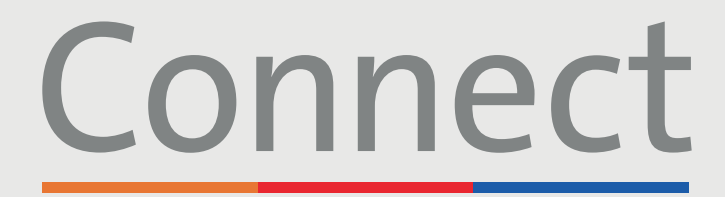

## Patient Portal

**Weill Cornell** Medicine

**⊥ NewYork-T Presbyterian** 

**D** COLUMBIA

## Cómo iniciar una visita de video desde un teléfono inteligente

Descargue la aplicación MyChart buscando "MyChart" **de** en la tienda de aplicaciones App Store o Google Play. Cuando encuentre en la aplicación MyChart, busque "Columbia University Irving Medical Center Connect".

**Paso 1:** Inicie sesión en su cuenta de Connect y haga clic en "Appointments" (Citas).

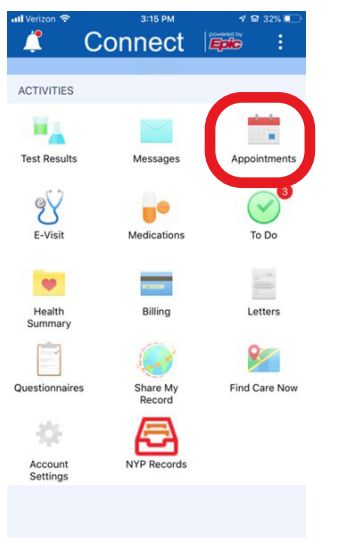

**Paso 2:** Haga clic en la cita de la visita de video que corresponda.

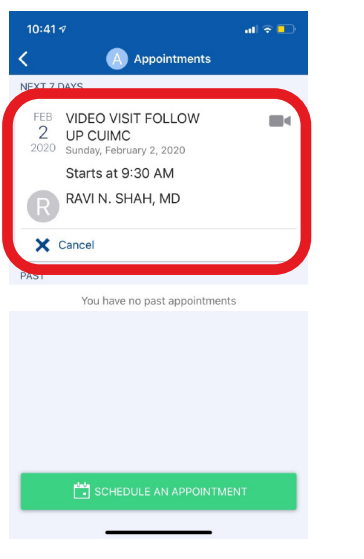

**Paso 3:** Cuando el botón esté de color verde, haga clic en "Begin Visit" (Iniciar visita) en la parte inferior de su pantalla.

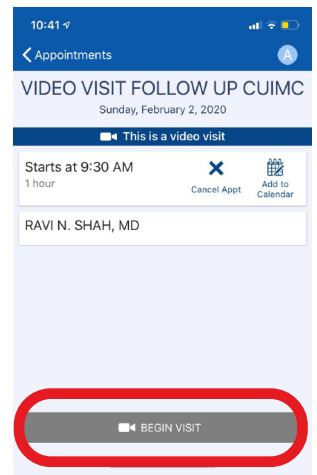

**\*No haga clic en el icono del estetoscopio "E-Visit", ya que esta es una herramienta totalmente diferente y no se usa para las visitas de video.**

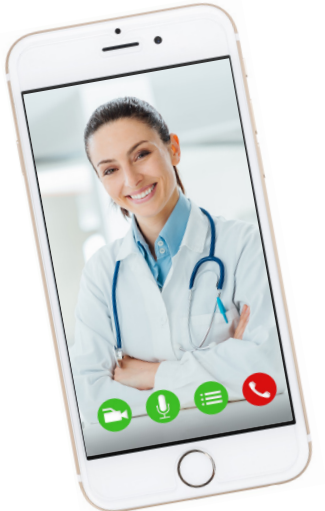

## **RECORDATORIOS Y CONSEJOS**

- Asegúrese de estar en una habitación silenciosa y bien iluminada, con una buena señal de wifi.
- Asegúrese de tener la versión más reciente de la aplicación en su teléfono o tableta.
- Usted o su médico podrán iniciar la visita de video hasta 15 minutos antes de la hora programada.
- Si minimiza la aplicación durante su visita, la cámara se pondrá en pausa pero el micrófono seguirá funcionando.
- Si se pierde la conexión, puede reiniciar la visita de video siguiendo los pasos 1 a 3 mencionados anteriormente.

**Si tiene alguna pregunta o necesita más ayuda, llame al Servicio de Asistencia Técnica de Connect al (646) 962-4200 o visite MyConnectNYC.org.**